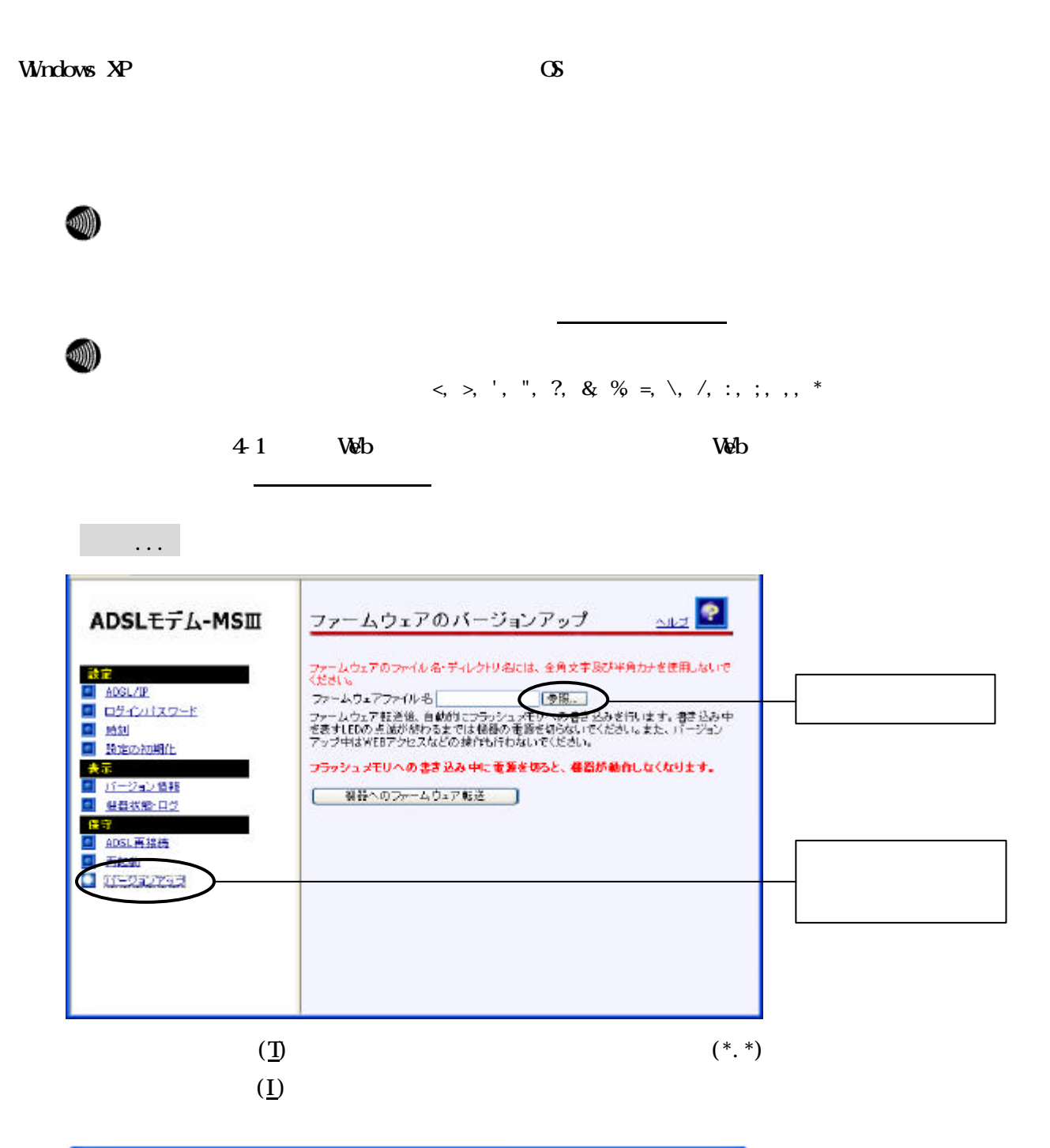

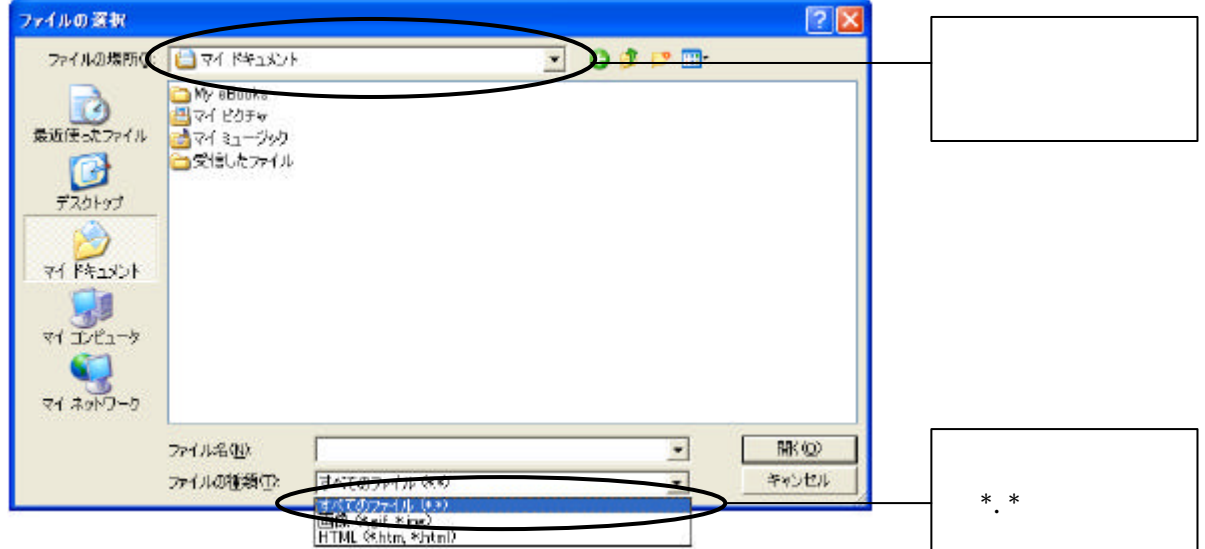

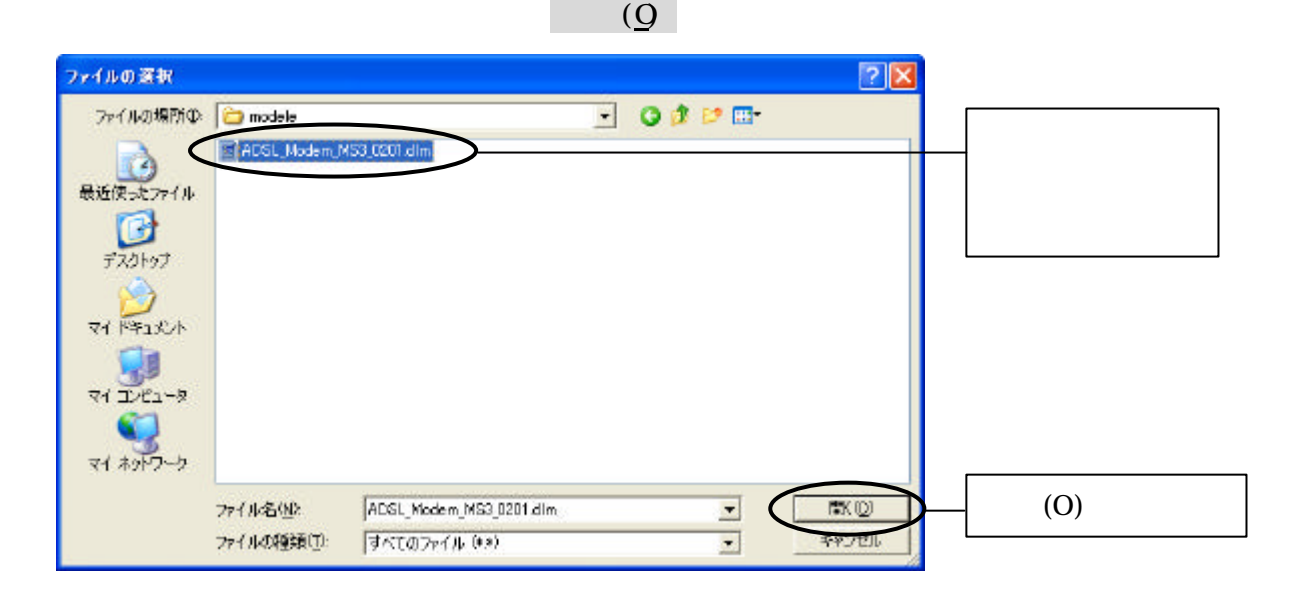

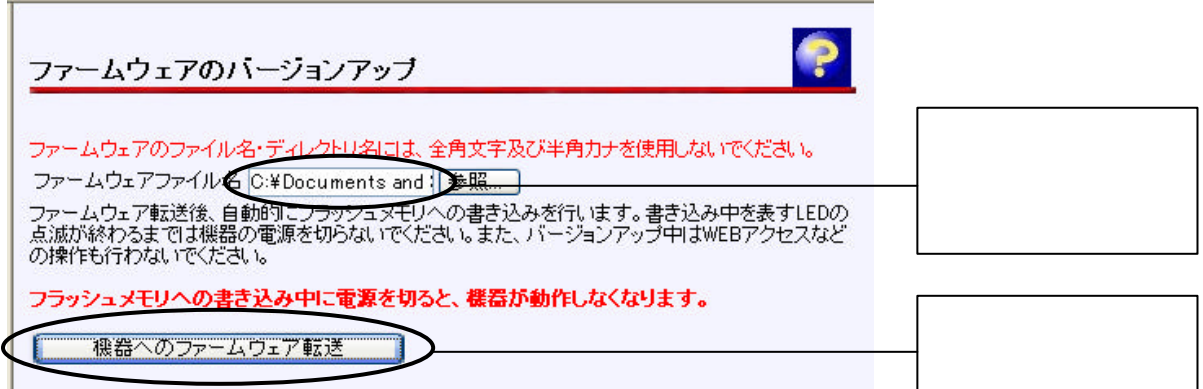

機器へのファームウェア転送 ボタン クリックしてください

 $\alpha$ 

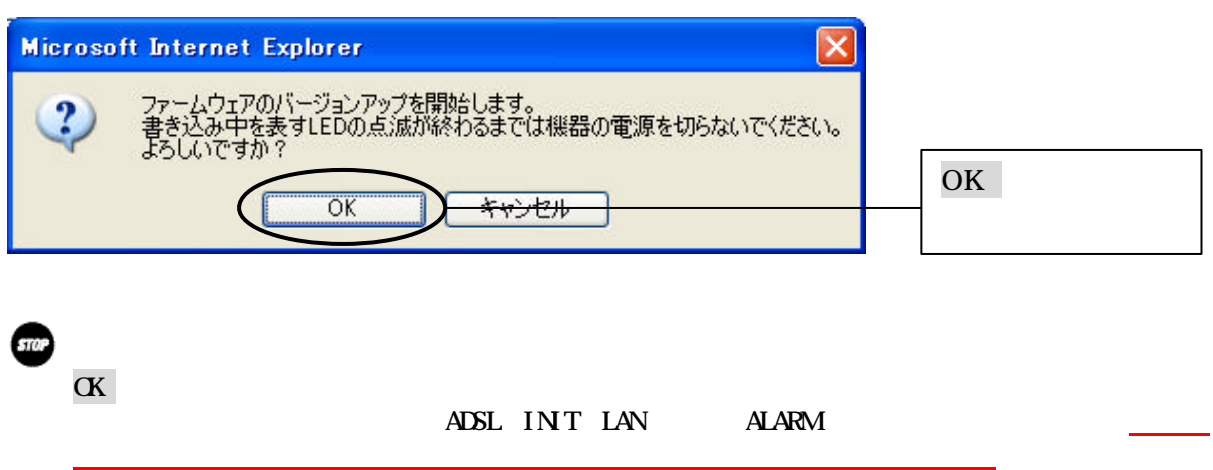

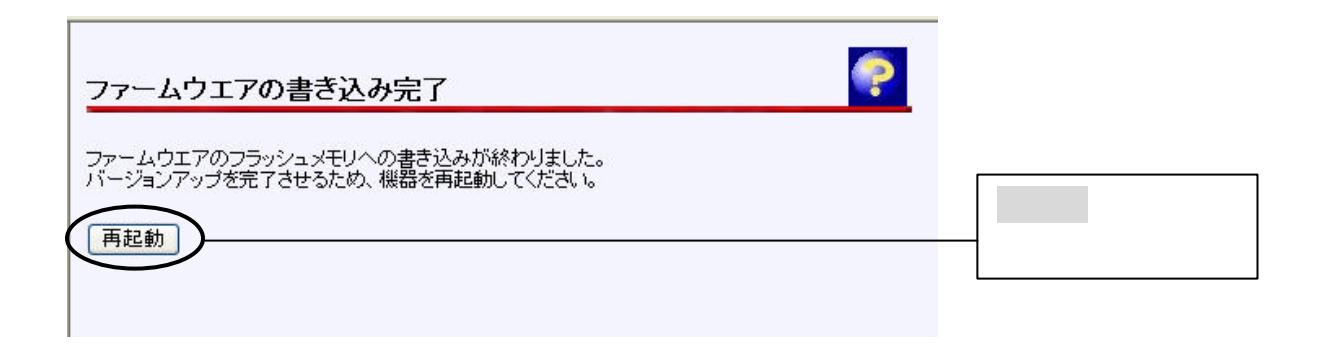

**00))** 

ファームウェア みが終了すると 以下 画面 表示されます 再起動 ボタン クリ

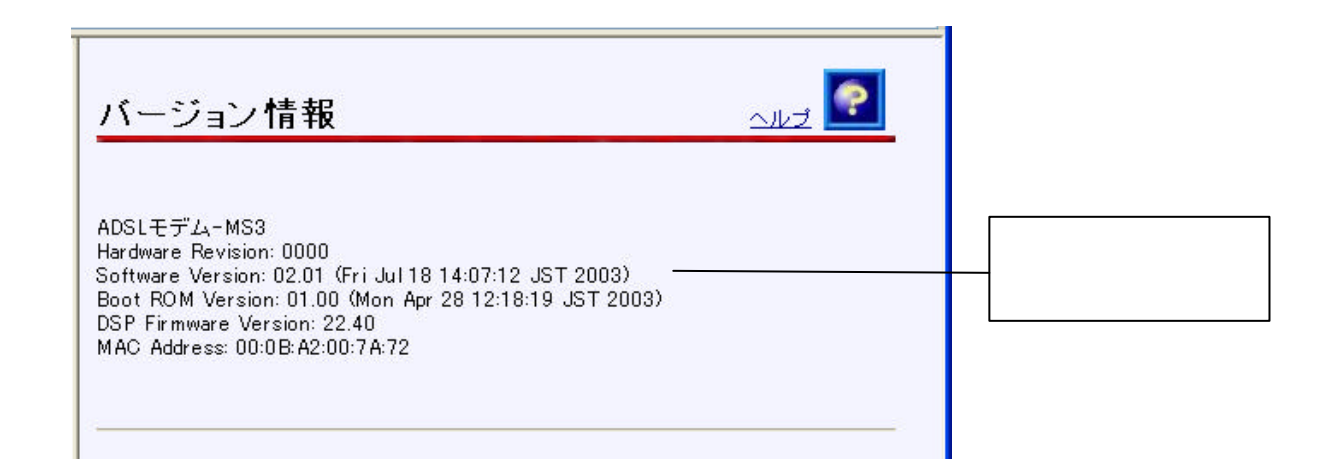

機器 再起動 完了したら メニューフレームから バージョン情報 クリックしてください

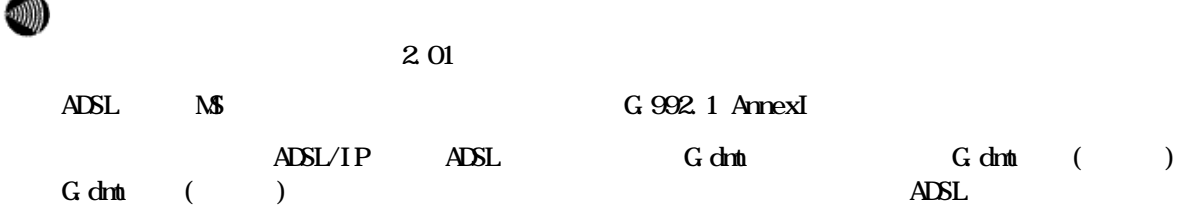

 $\overline{ABS}$  $\overline{ADS}$  $\overline{ADS}$  $\overline{ADS}$  $\overline{D}$   $\overline{ADS}$  $\overline{D}$   $\overline{D}$   $\overline{$ 

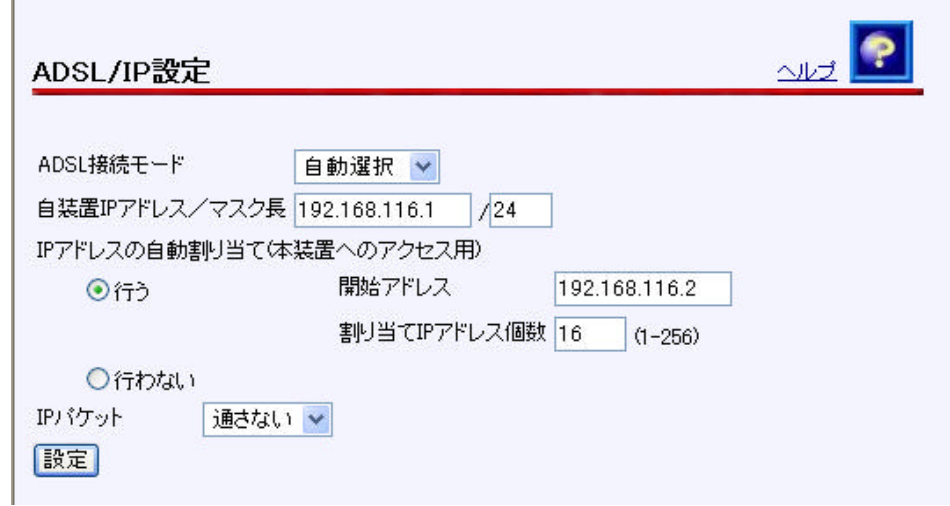

**ADSL/IP**  $\overline{ADSL}$ /IP

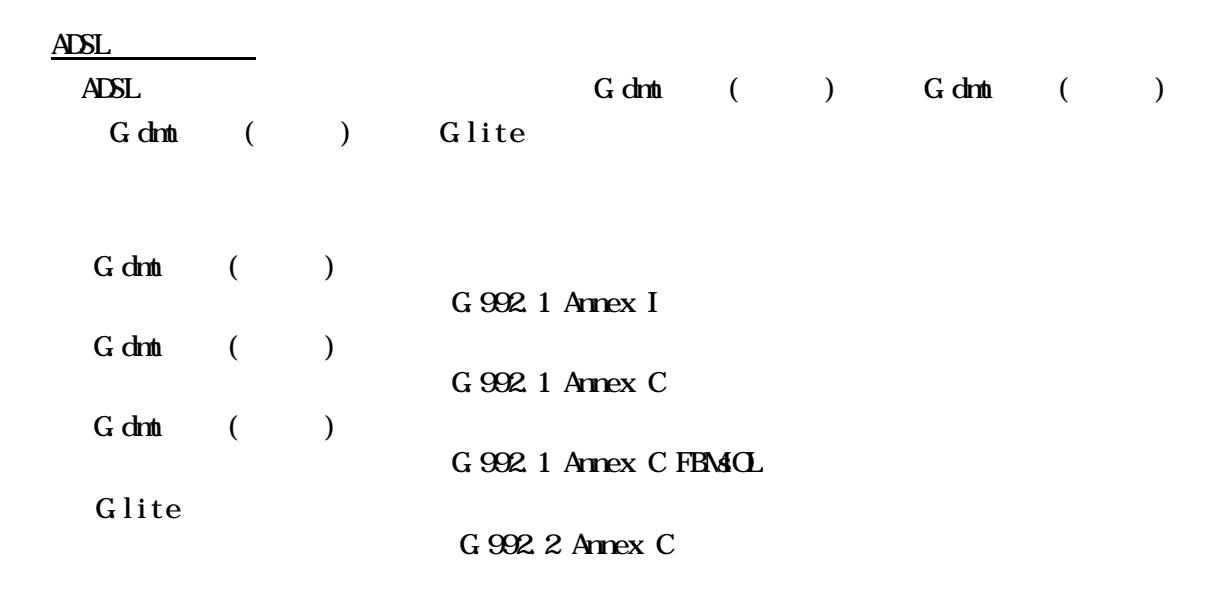

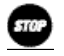

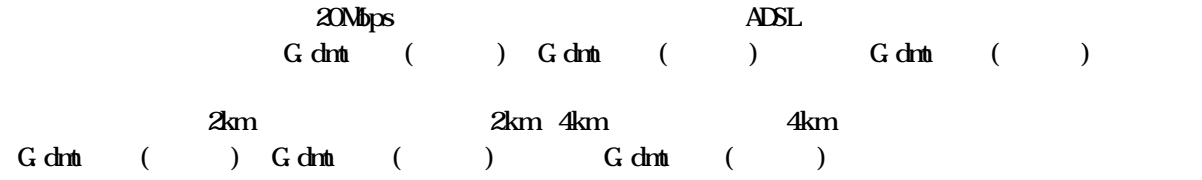